2<br>ammill

### January 13, 2014

#### 01132014 - STATLER STITCHER CONTROLLER FIRMWARE UPDATE

Parts Required: (PROVIDED) 1-Galil Firmware Update Cable (serial cable) 1-Galil Firmware Update Adapter Cable (serial to USB cable) 1-Firmware Update Software CD Version 2.0 Safety Ties (NOT PROVIDED) Either a Phillips or Flathead Screwdriver Snips or Scissors to cut safety ties

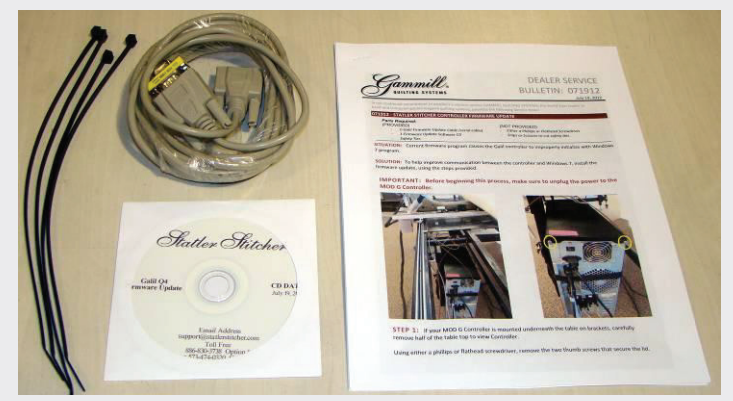

### **IMPORTANT: Before beginning this process, make sure to unplug the power to the Controller.**

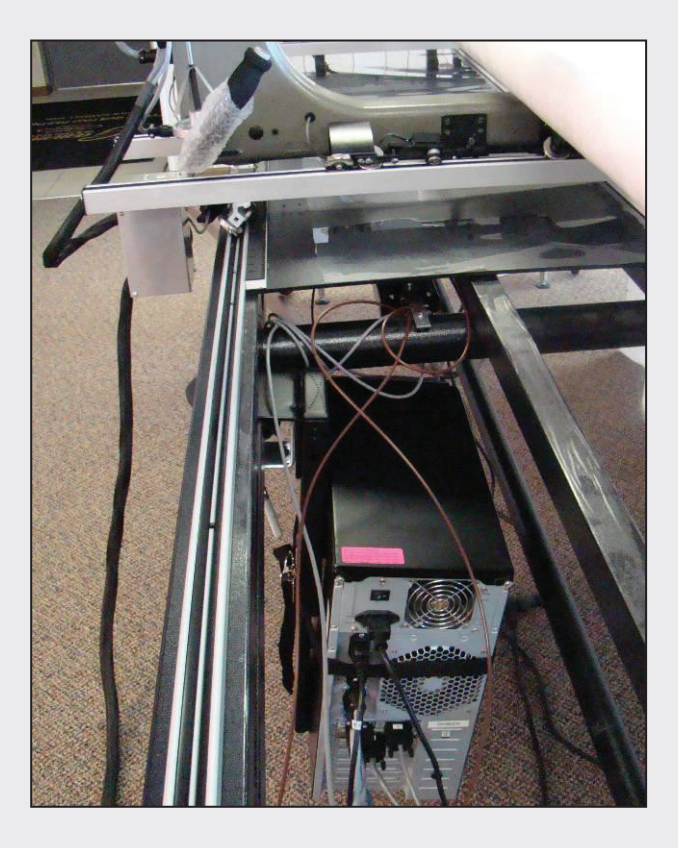

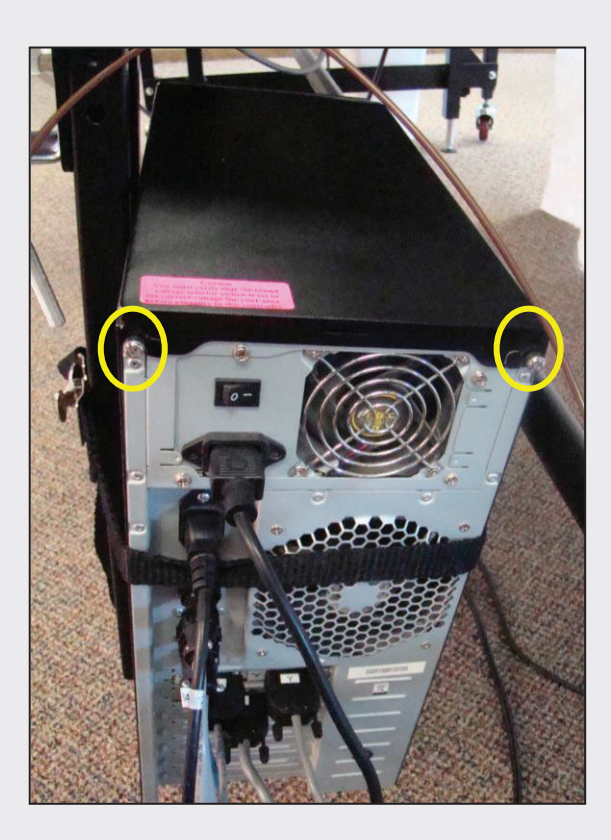

**STEP 1:** If your Controller is mounted underneath the table on brackets, carefully remove half of the table top to view Controller.

Using either a phillips or flathead screwdriver, remove the two thumb screws that secure the lid.

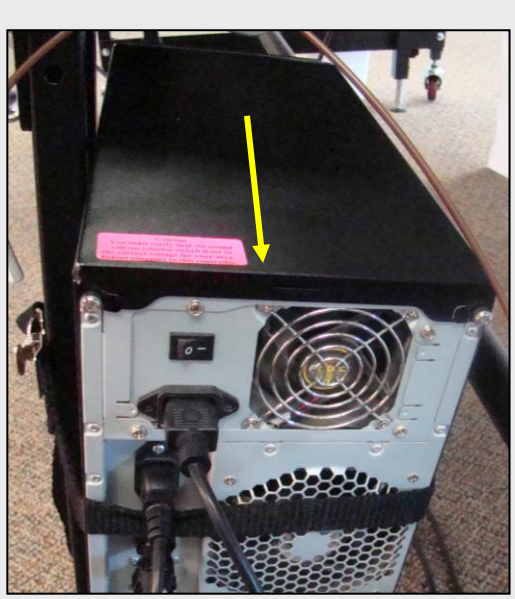

**STEP 2:** Remove the lid by sliding it towards the back of the Controller. A slight downward force may be necessary.

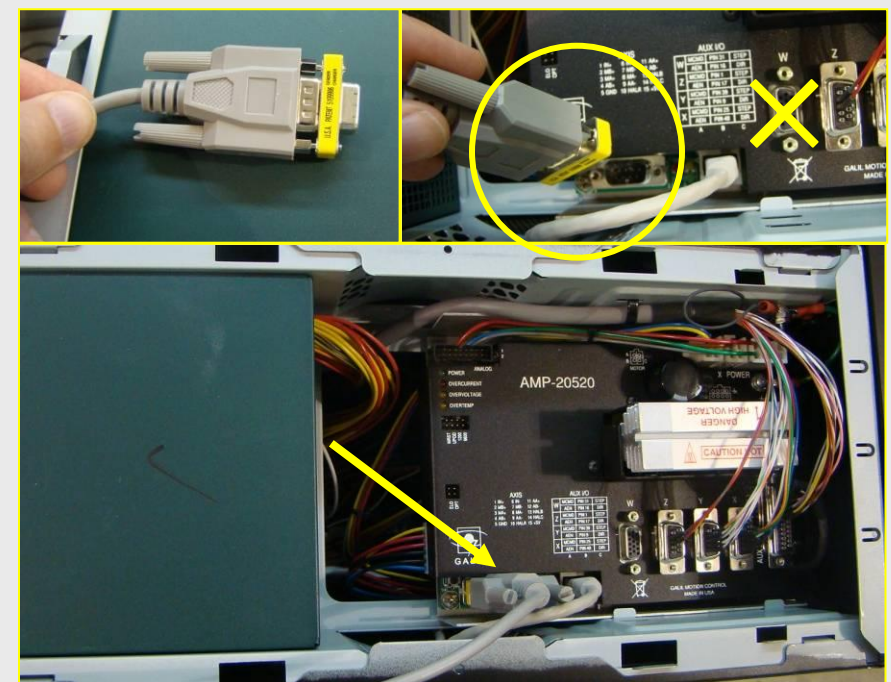

**STEP 3:** Plug in the serial end of the Upgrade cable to the Controller as shown using the end with the adapter attached. Do not plug in other end of the *cable yet*. You may now plug the power cords back into the Controller and switch it on.

**STEP 4: Insert the Firmware Upgrade** CD in the CD/DVD tray of the Dell CPU.

> Open Computer from the Start Menu by double-clicking "Computer".

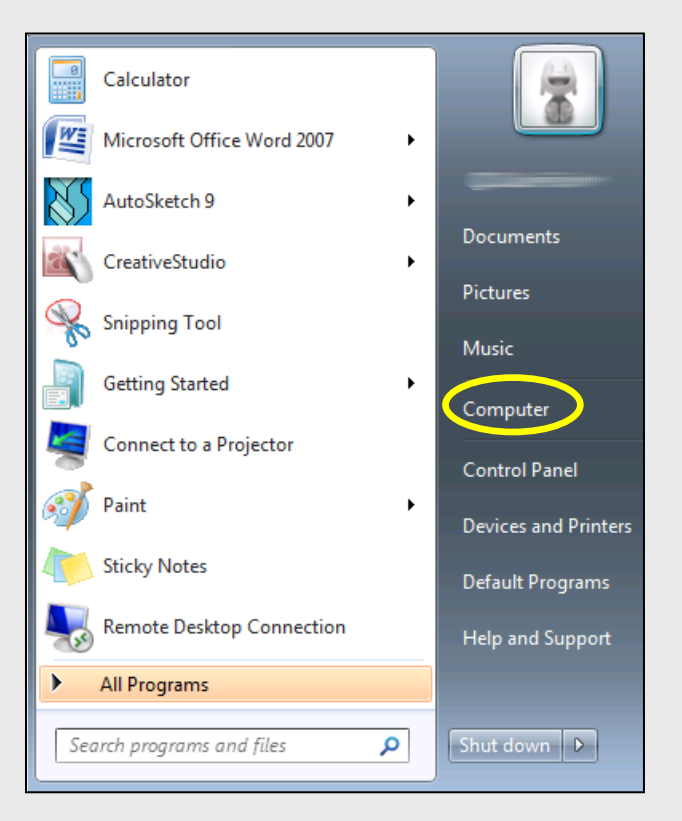

### **STEP 5:** Navigate to the CD and double-click to open.

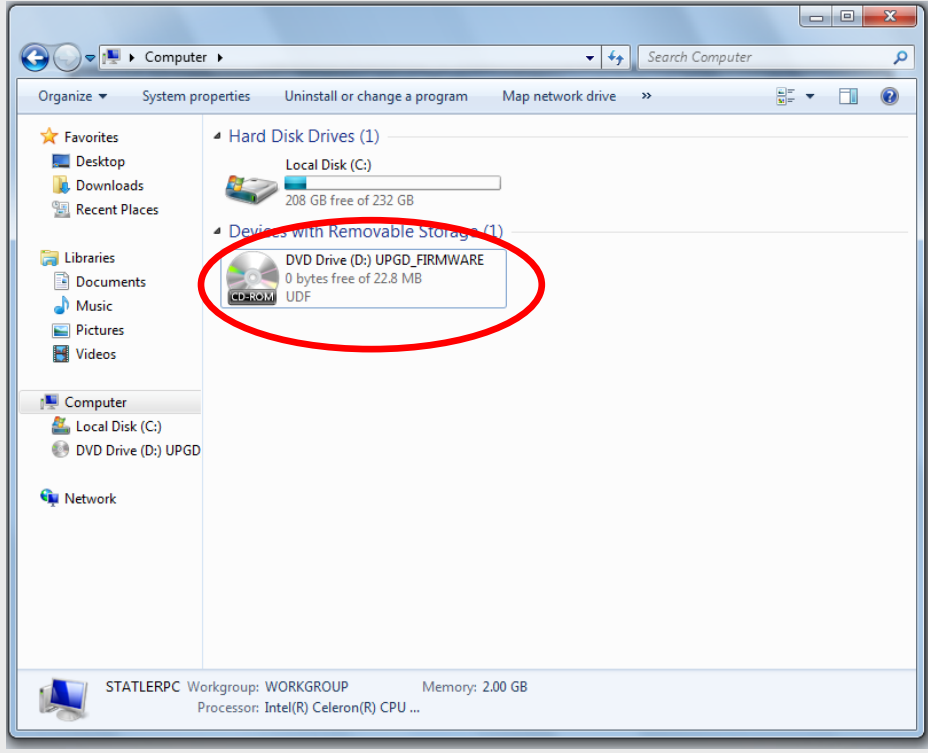

**STEP 6:** Double-click on **Firmware Upgrade 2.0 Setup.exe** to begin the Installation Launcher.

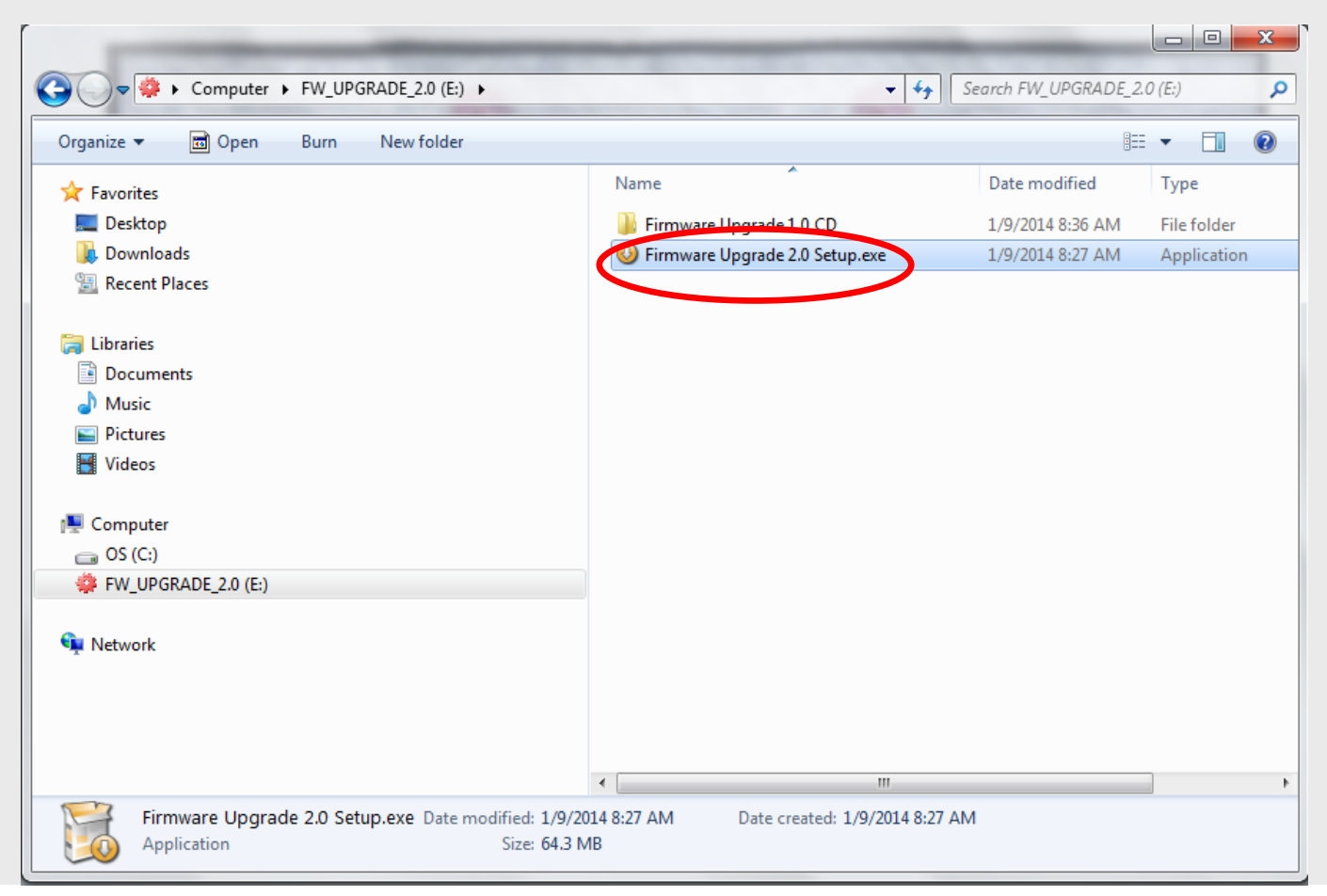

# **STEP 7:** Wait for the program to

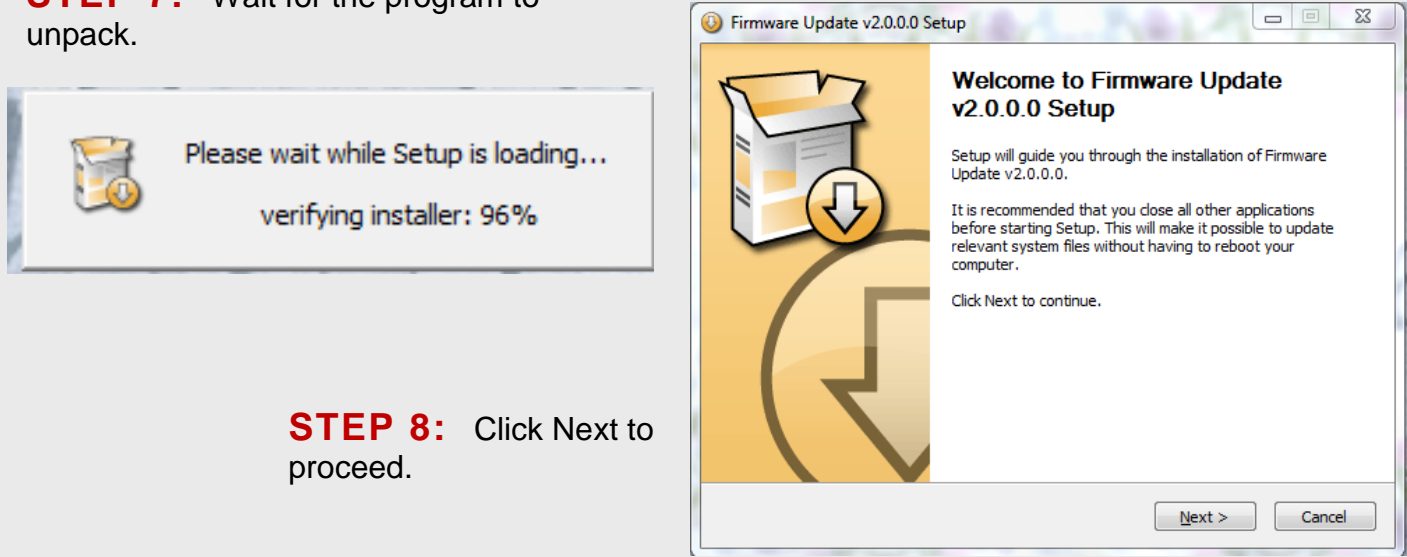

**STEP 9:** Click Install to confirm the location of a Start Menu shortcut. You can also check the Do not create shortcuts box to skip the Start menu shortcut creation process. Click Install to proceed.

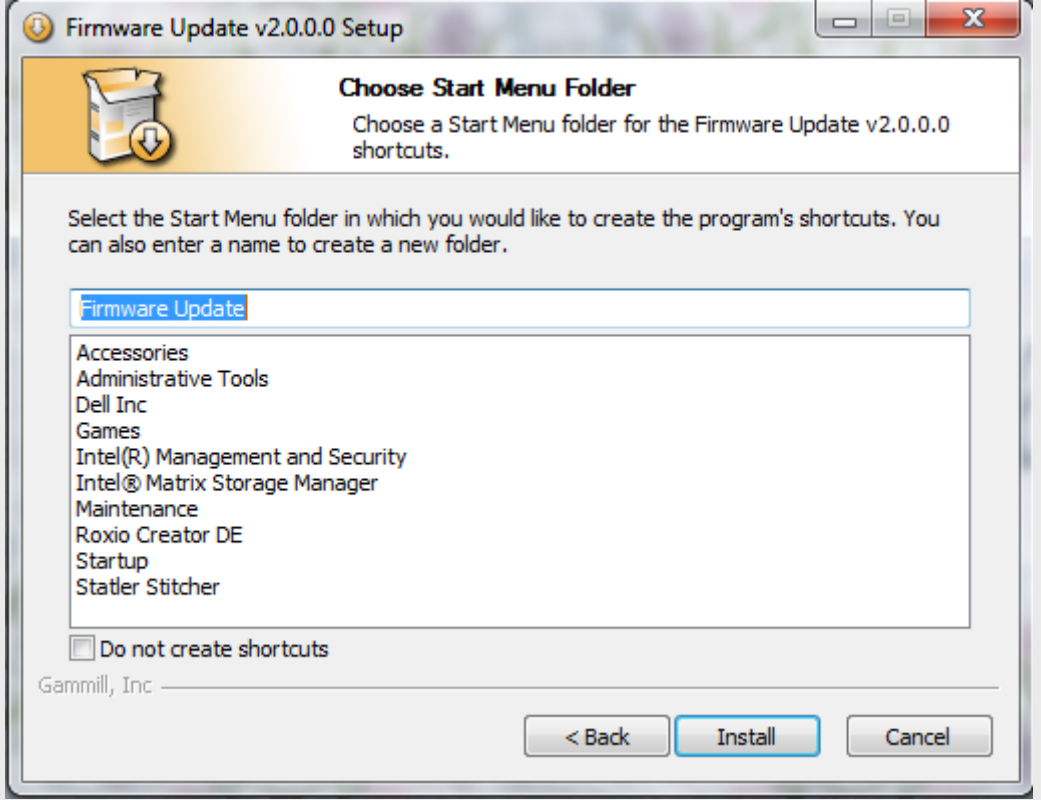

## **STEP 10:** Wait for the next step.

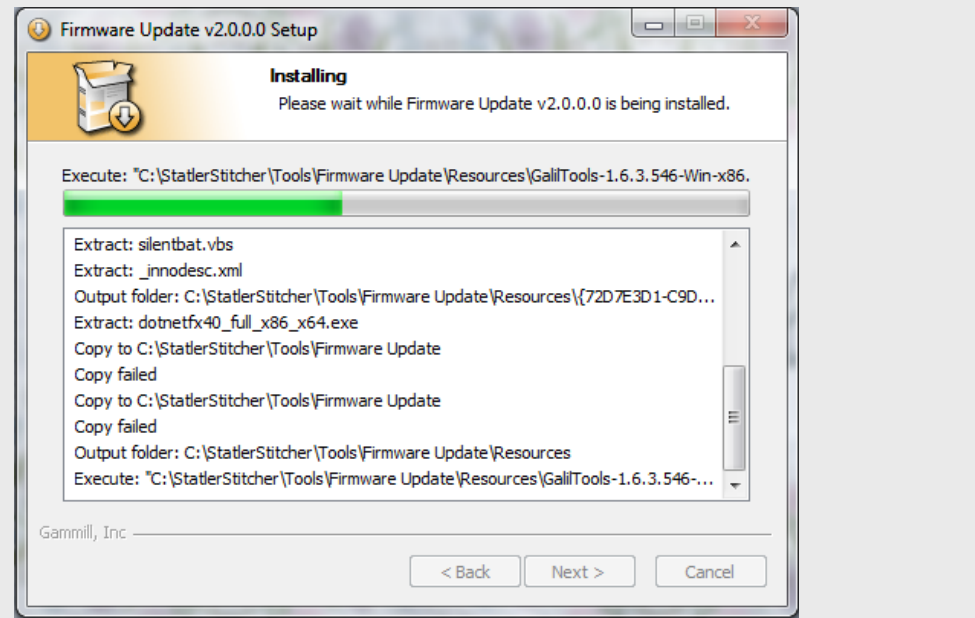

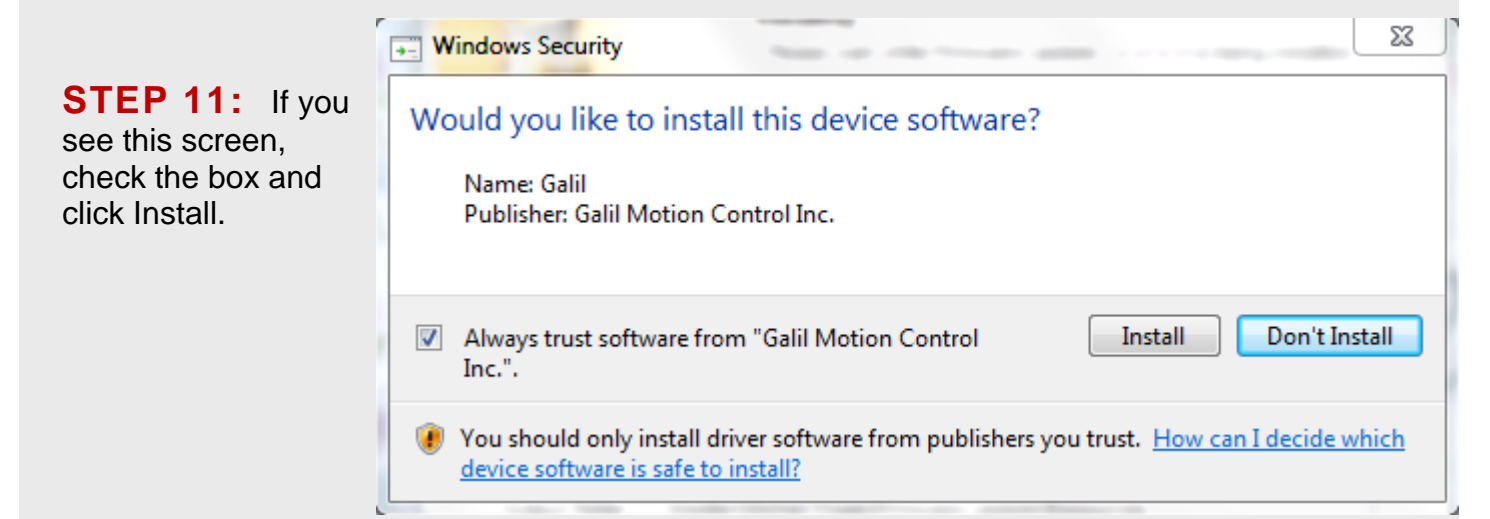

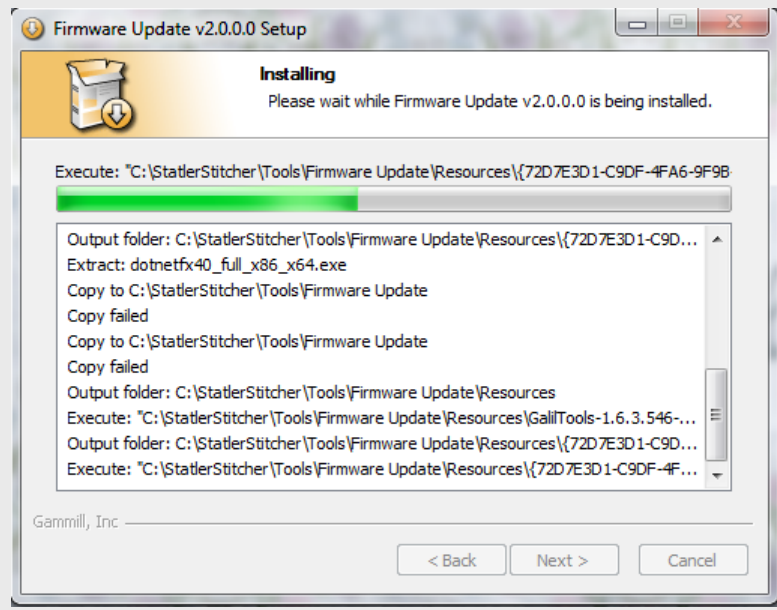

**STEP 12:** If you see Copy failed, do not worry, this is normal, continue waiting. This process can take several minutes.

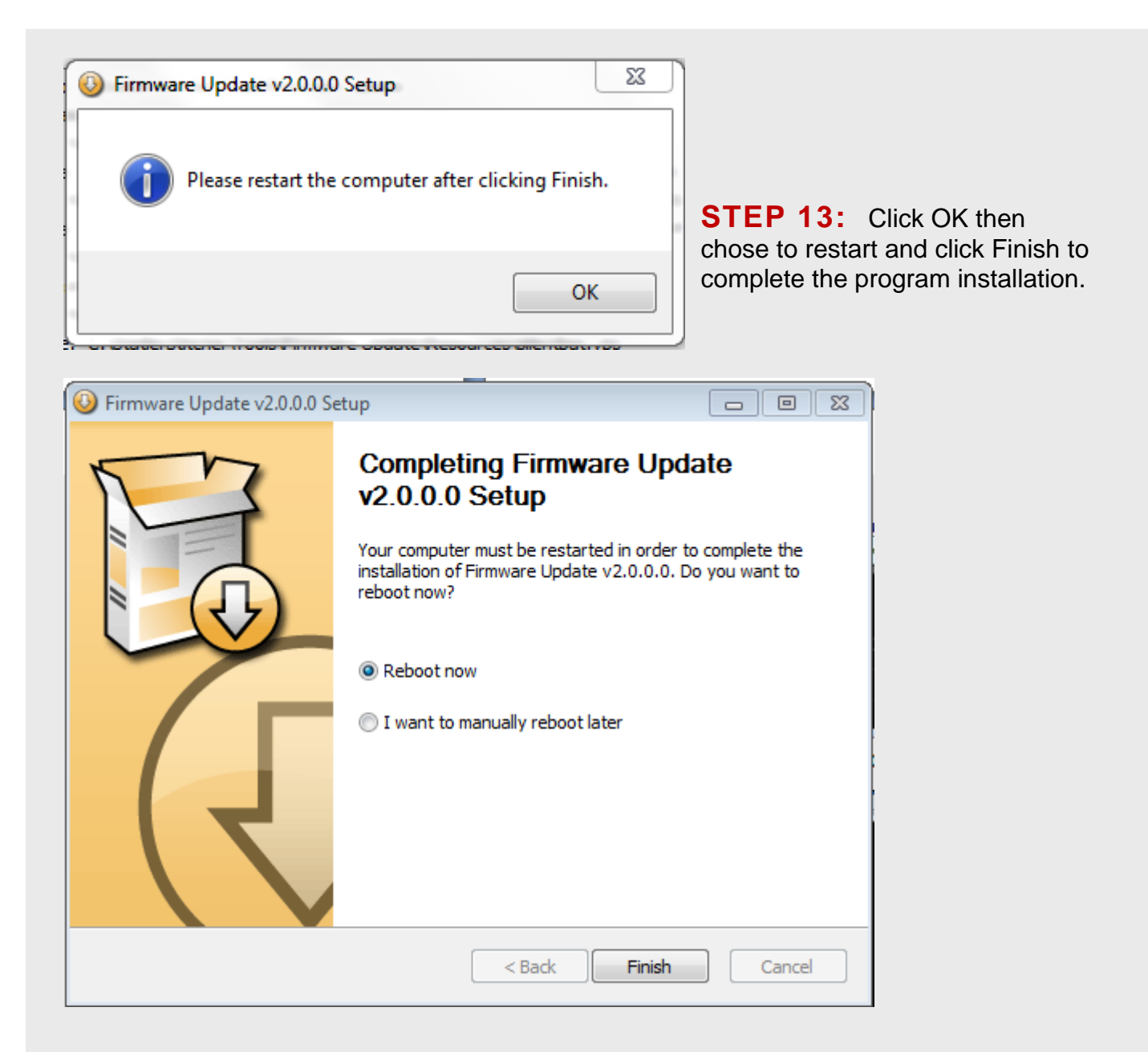

**STEP 14:** After the PC reboots, plug the USB portion of the Upgrade cable into any available USB slot on the PC. Ignore any errors on the computer screen.

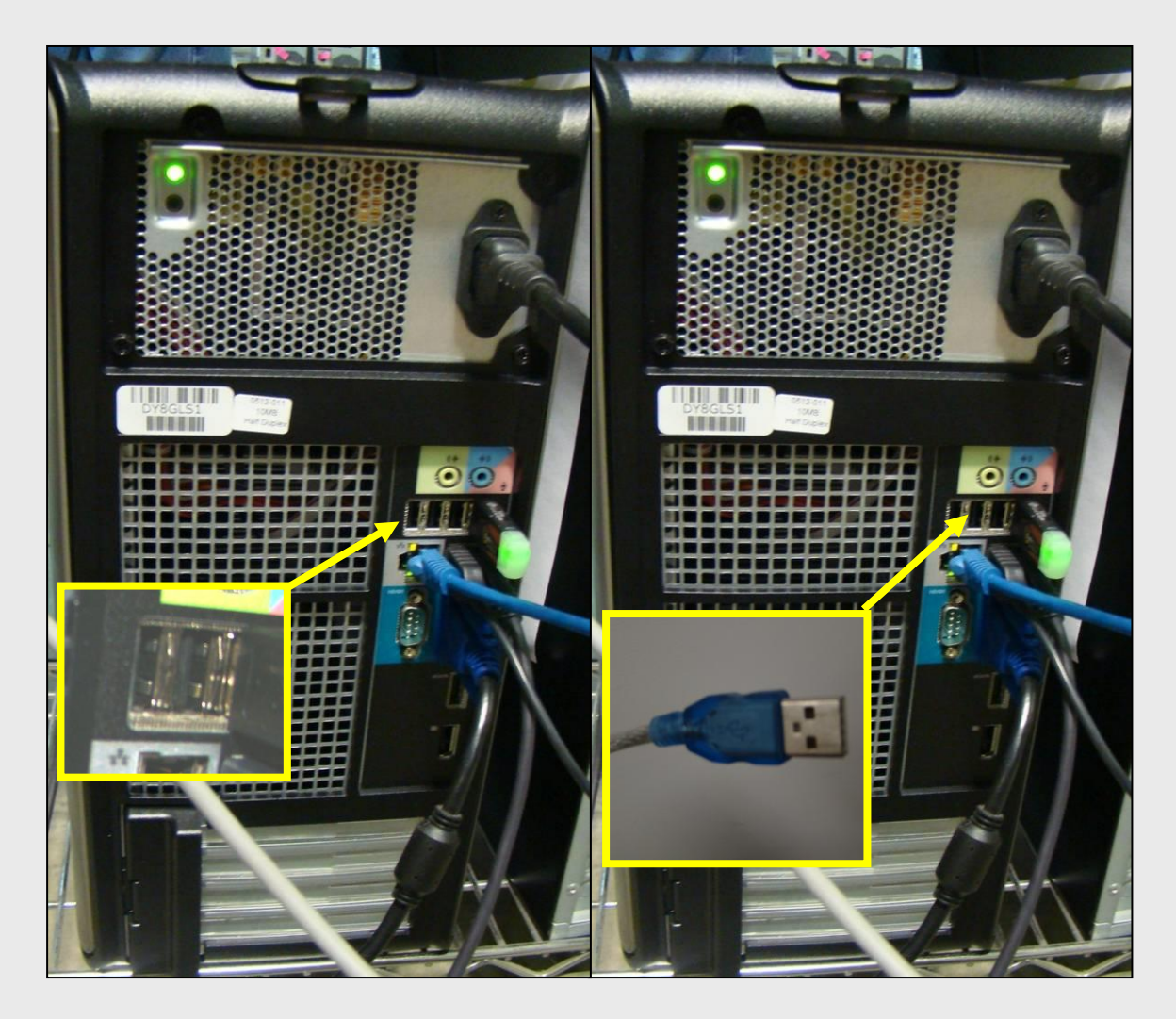

**STEP 15:** Ensure the controller is powered on and double click the **Firmware Upgrade** icon to begin the firmware upgrade process.

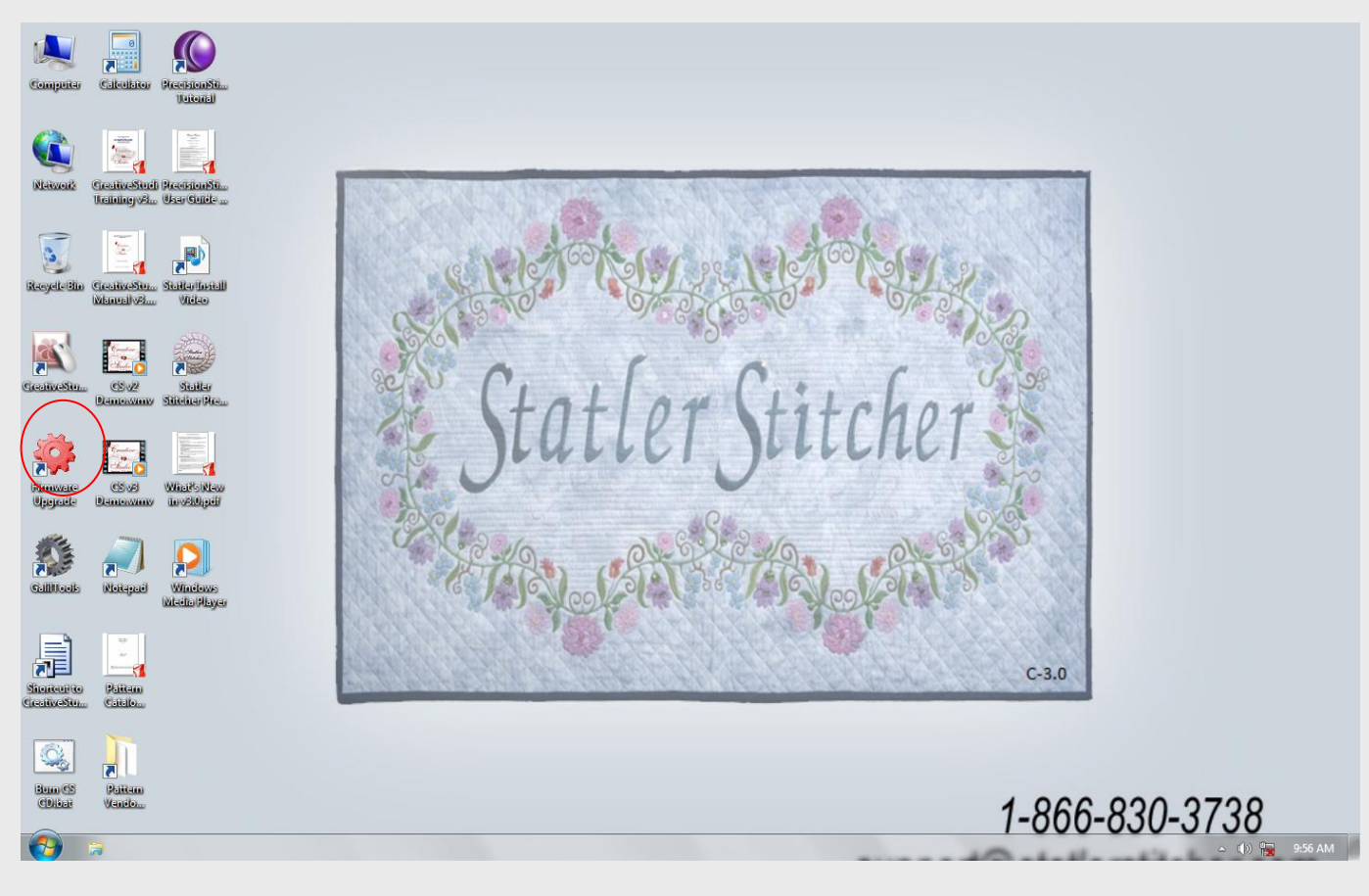

**STEP 16:** You may see this error. If so, check your connections and press ok to continue. Otherwise skip to step 18.

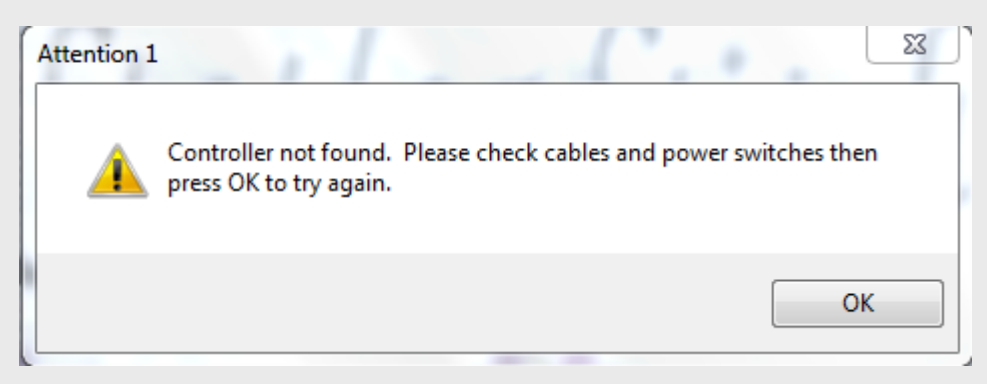

**STEP 17:** Remove and re-insert the USB end of the Upgrade cable, then click OK.

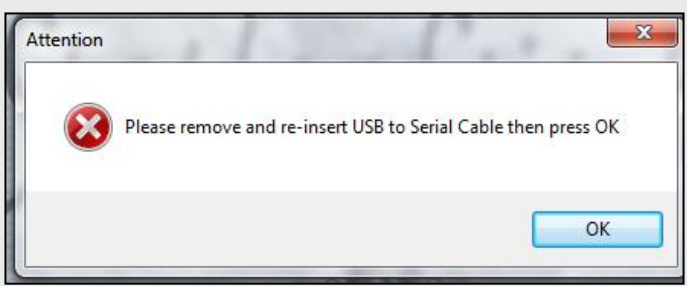

**STEP 18:** Please do not turn off the power to the controller while this window is displayed. The process is final when you see the screenshot in step 20.

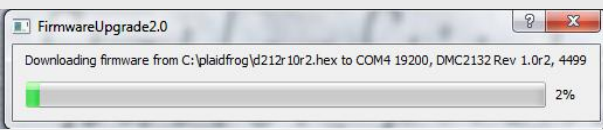

**STEP 19:** If the update fails for any reason, try again or proceed to step 21.

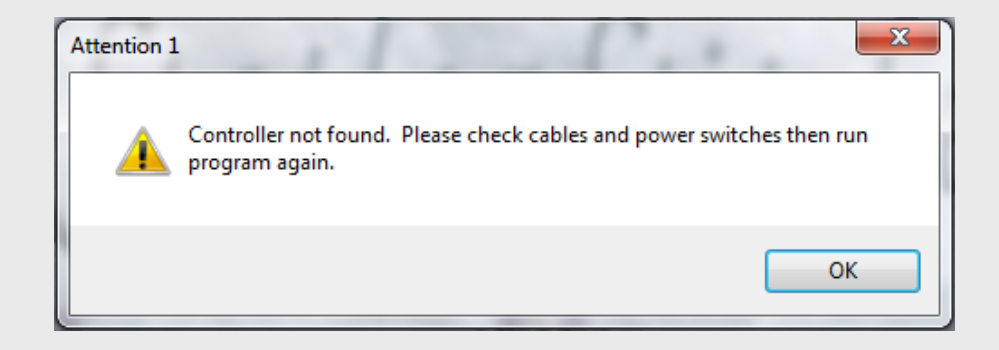

**STEP 20:** Close the window and shut the computer down and turn off the controller. Unplug both ends of the Upgrade cable, replace the lid of the controller and remove the firmware CD. Replace the table top onto the table. Power on the controller and resume use of the machine.

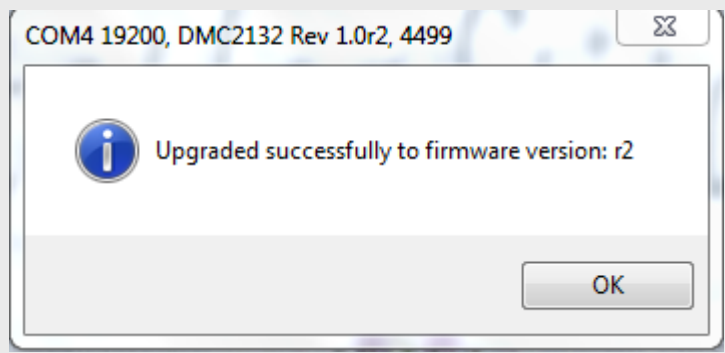

**STEP 21:** Re-open the CD as in step 5 and navigate to the Firmware Upgrade 1.0 CD Folder. Open Start.bat to upgrade the controller manually and press 4 on the installation launcher.

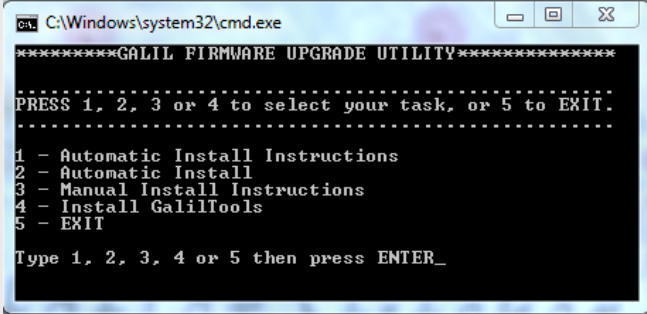

## **STEP 22:** Wait for GalilTools to install and open.

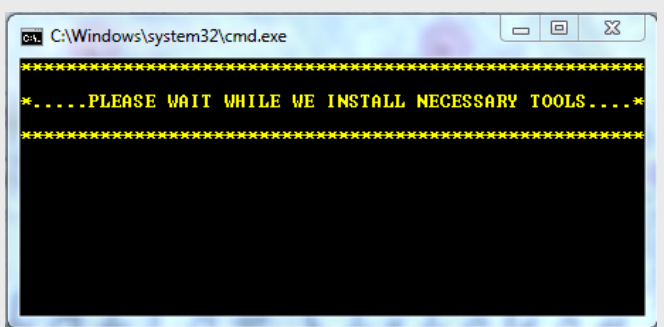

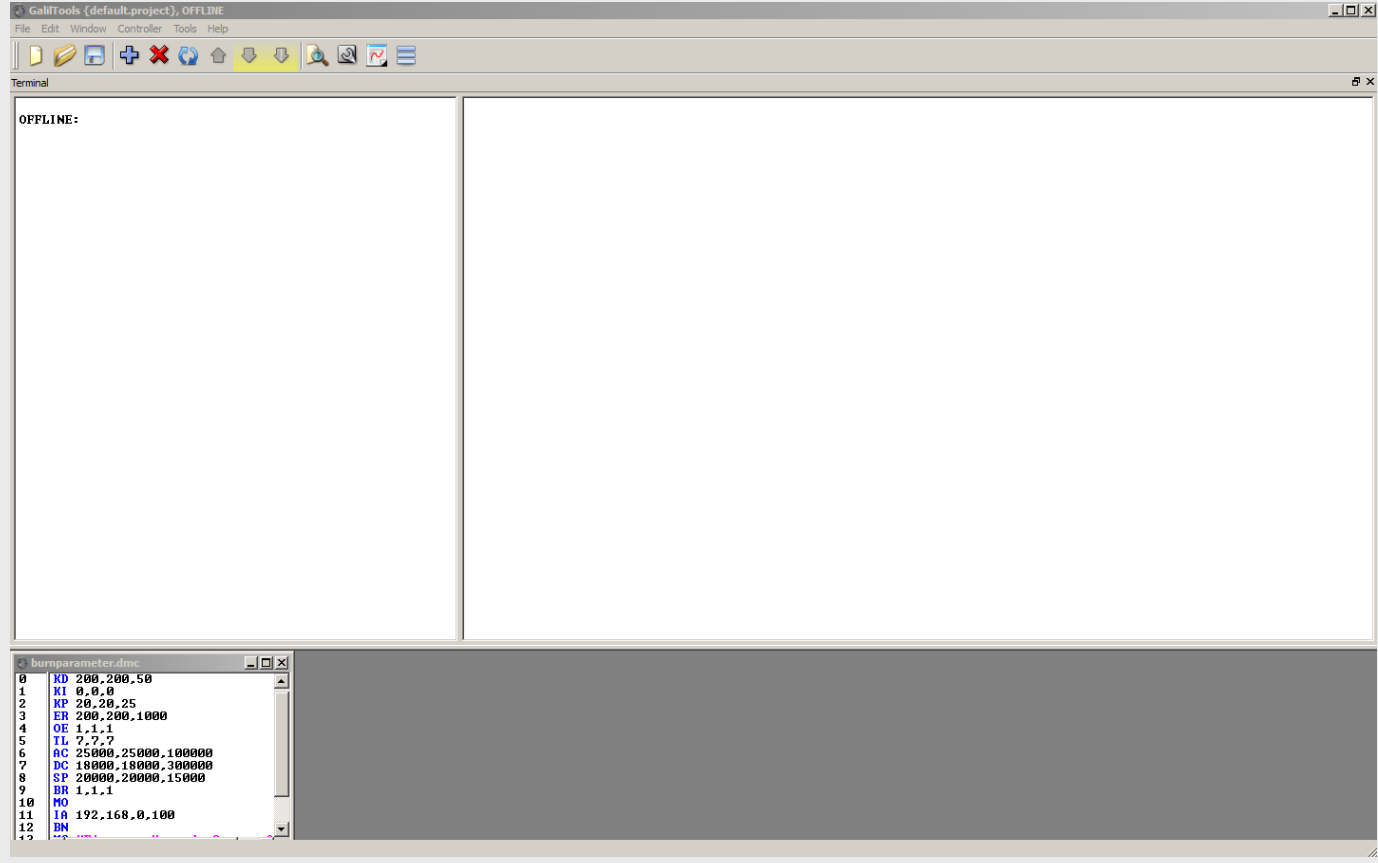

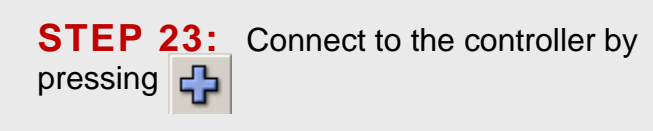

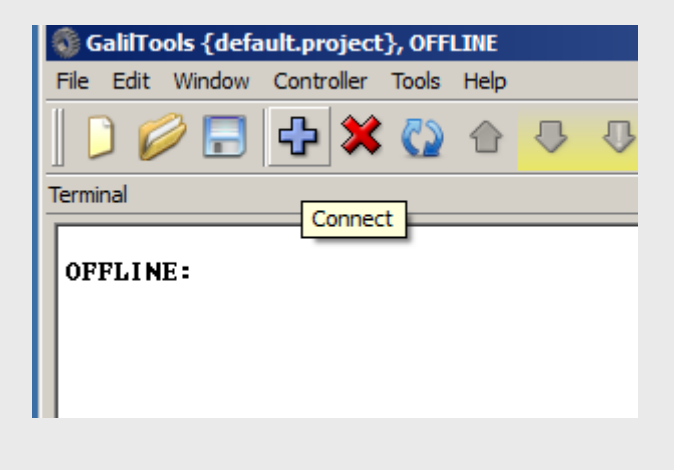

**STEP 24: Individually try each** COM port (ie COM1, COM2, etc) and press Connect until a connection is made. Ensure that the COM selected is followed by 19200.

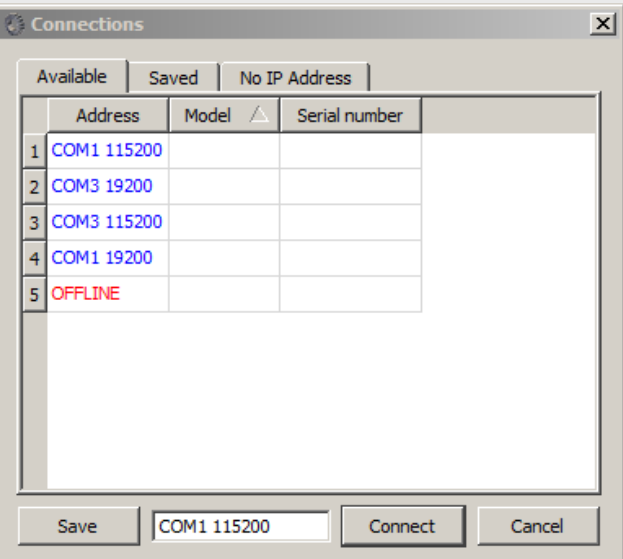

**STEP 25:** Upgrade the firmware by choosing Controller>Download Firmware

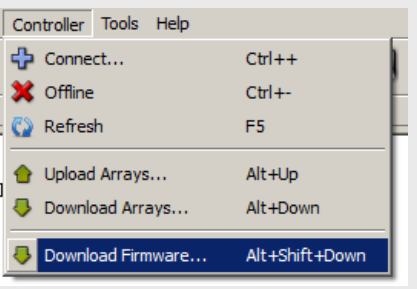

### **STEP 26:** Choose d12r10r2.hex from the file box.

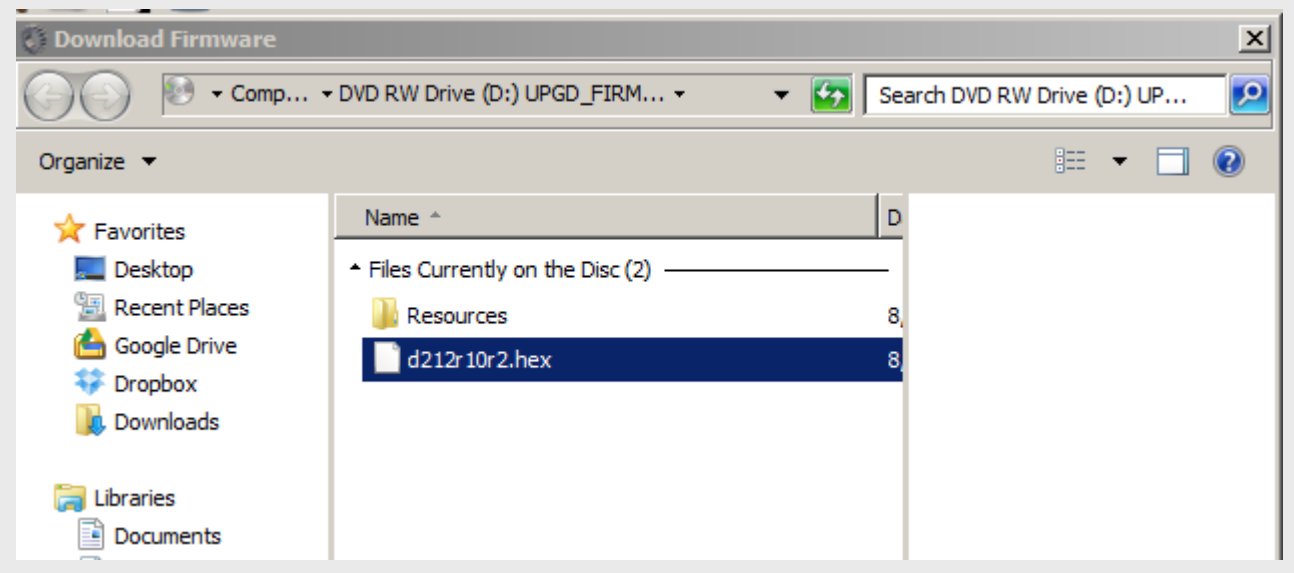

**STEP 27:** DO NOT UNPLUG OR TURN OFF POWER WHILE YOU SEE THIS SCREEN.

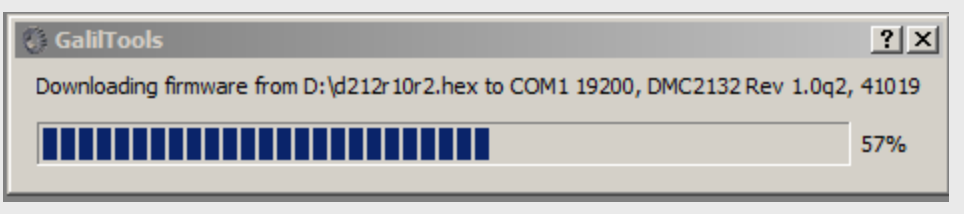

**STEP 28:** Once 100% is reached, press the download, then the execute button to download necessary parameters into the controller.

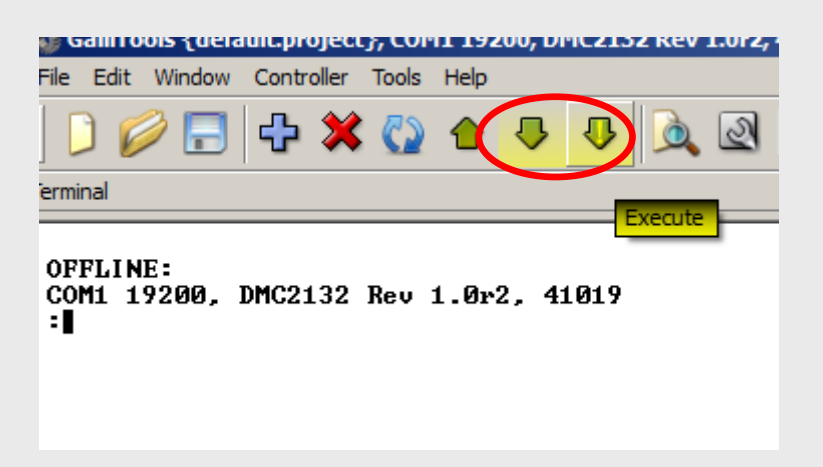

**STEP 29:** Close the window and shut the computer down. Unplug both ends of the Upgrade cable, replace the lid of the controller and remove the firmware CD. Replace the table top onto the table. Plug the power cords back in, power on the controller and resume use of the machine.

ANY QUESTIONS REGARDING THIS PROCEDURE, PLEASE CONTACT TECHNICAL SUPPORT: 866-830-3738

GAMMILL®, INC. 1452 Gibson St •West Plains, MO 65775 PH: 800-659-8224 • FAX: 417-256-5757 www.GAMMILL.com

OUR WORLD IS DEFINED BY OUR PASSION FOR QUILTING.